# **Xerox Print Driver Best Practice Settings**

**The directions are for both print server and direct IP printing configuration.** 

# **Print Driver installed on a Print Server**

# **TCP/IP Port – this setting prevents the print queue from indicating an Off Line status even though**

**the printer is available.**

Right click on the printer ->printer properties

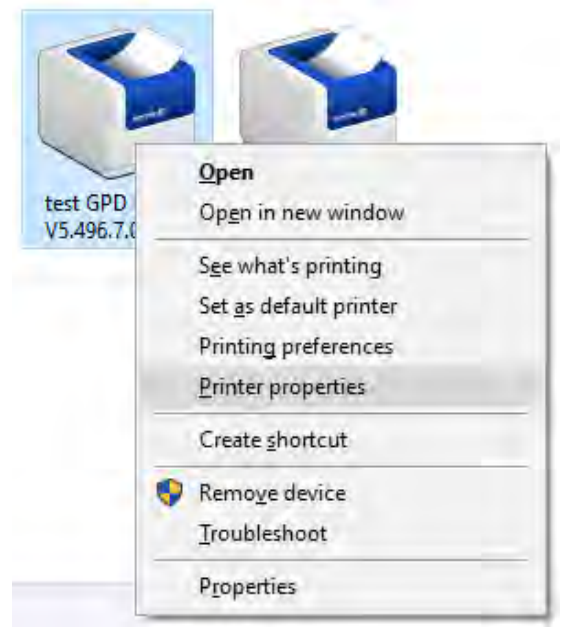

### Select Ports -> Configure Ports

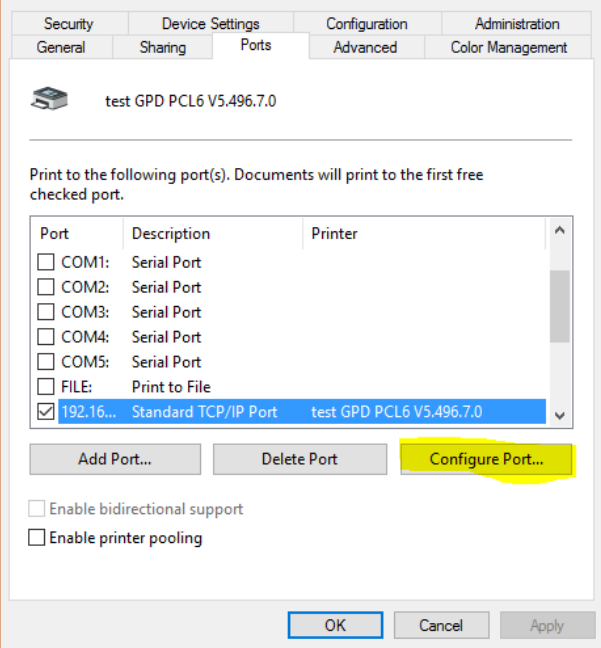

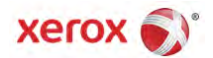

#### **Disable** SNMP Status

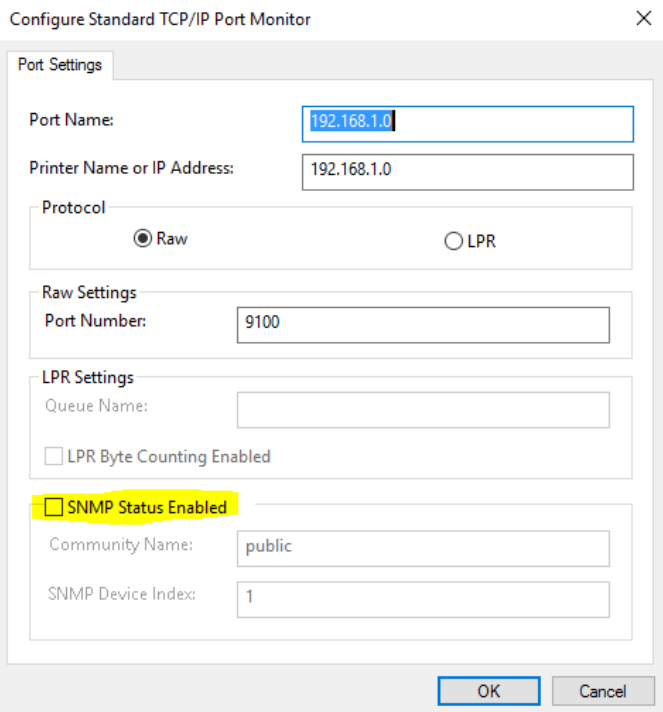

Select OK

**Bi-Directional Communication – this setting reduces the delay users are experiencing when selecting properties of the print driver.**

Select Configuration tab -> select Manual for the connection type.

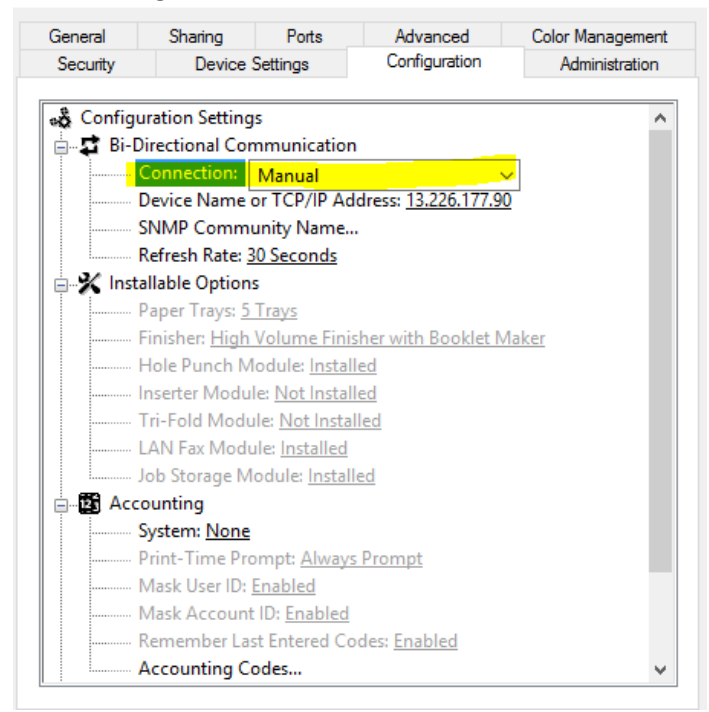

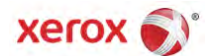

**Image Compression – this setting significantly decrease the file size of the print job spooling in the print queue and reduce the time processing on the MFD.**

Select Advanced -> Printing Defaults

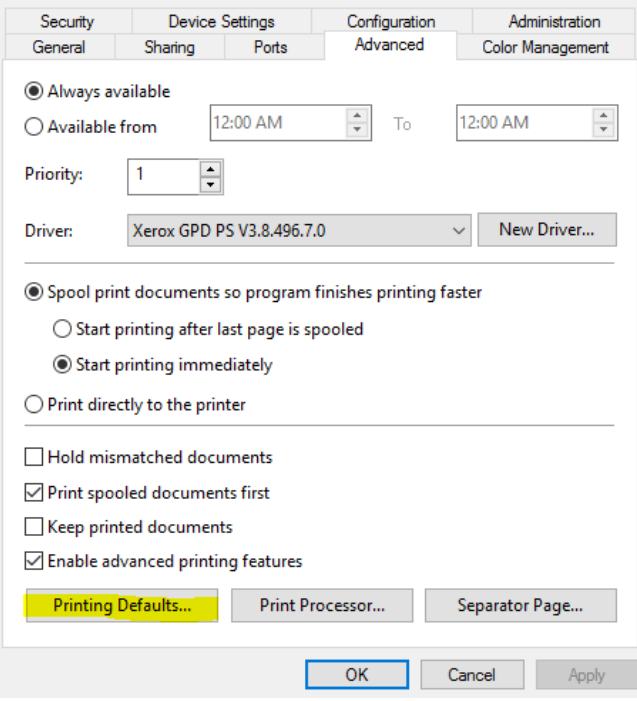

Select the Advance tab -> expand the Driver tree -> select Recommended Reduction/Best PQ

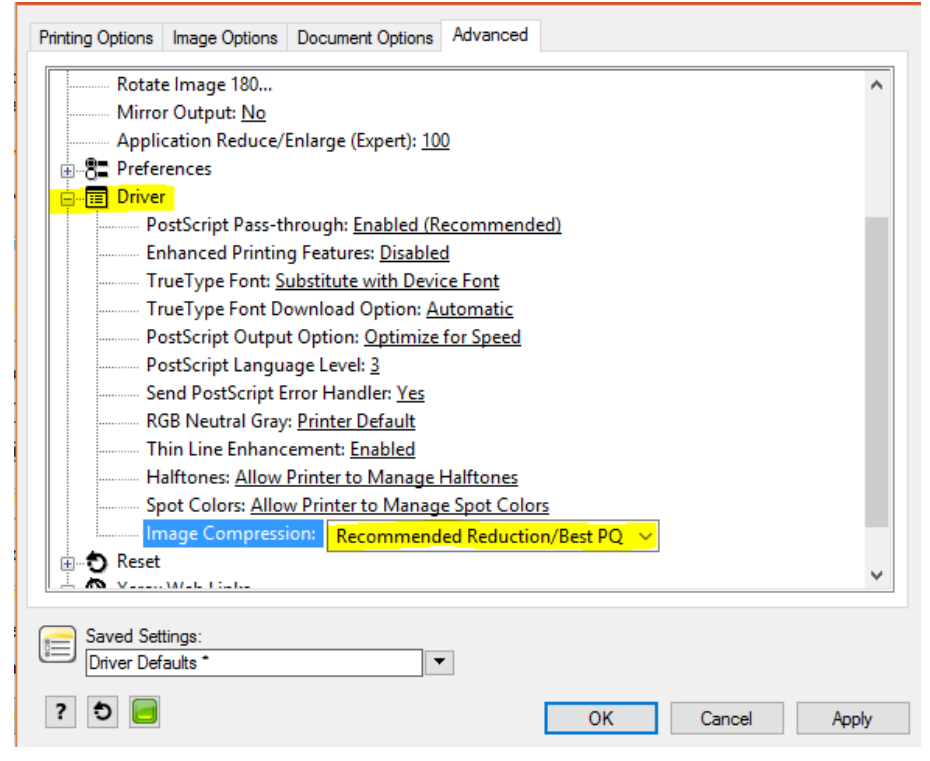

Apply and close the driver

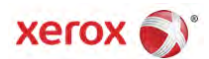

# **Print Driver installed on a Workstation (direct IP printing)**

### **TCP/IP Port - this setting prevents the print queue from indicating an Off Line statue even though the printer is available.**

Right click on the printer ->printer properties

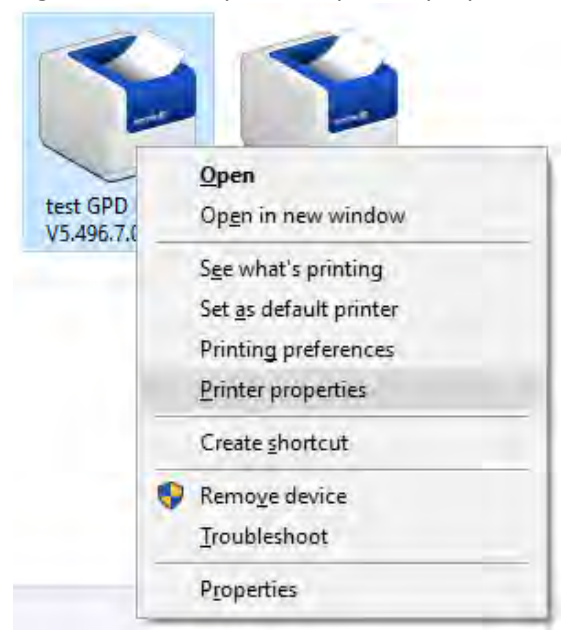

#### Select Ports -> Configure Ports

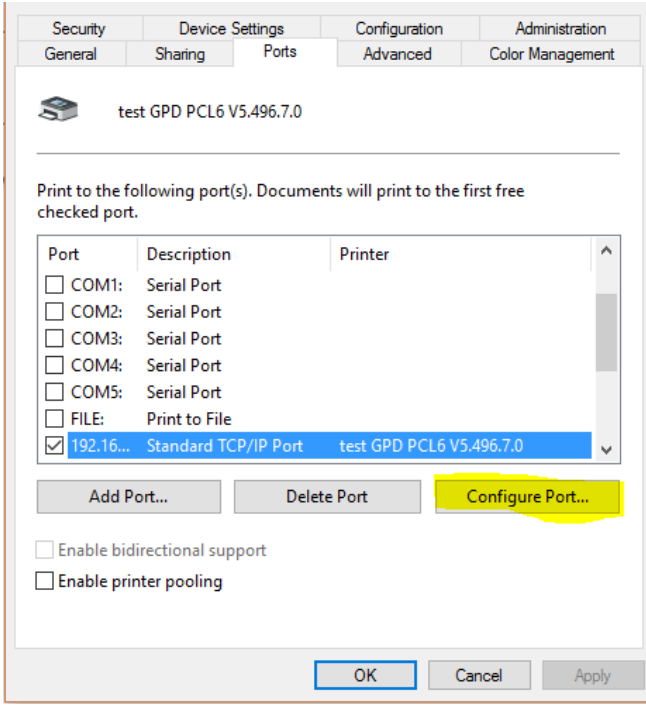

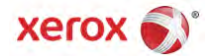

#### **Disable** SNMP Status

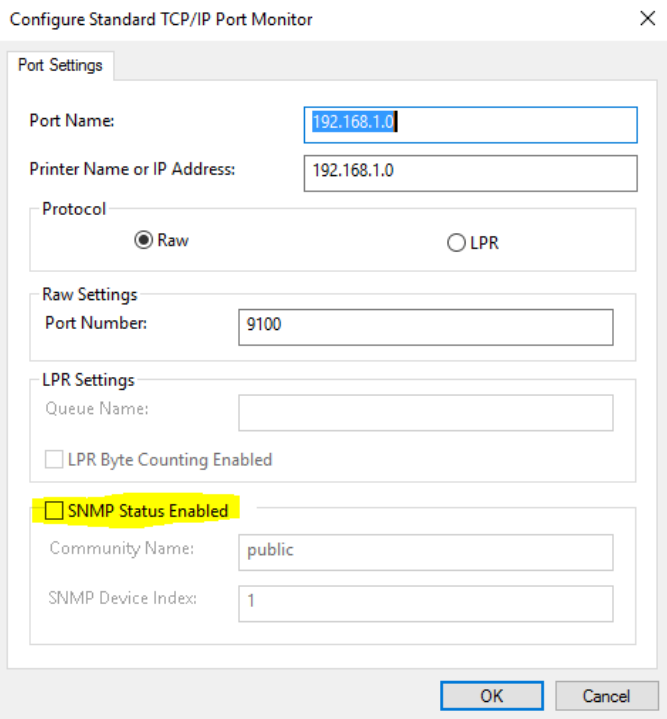

Select OK

**Bi-Directional Communication– this setting reduces the delay users are experiencing when selecting properties of the print driver.**

Select Configuration tab -> select Manual for the connection type.

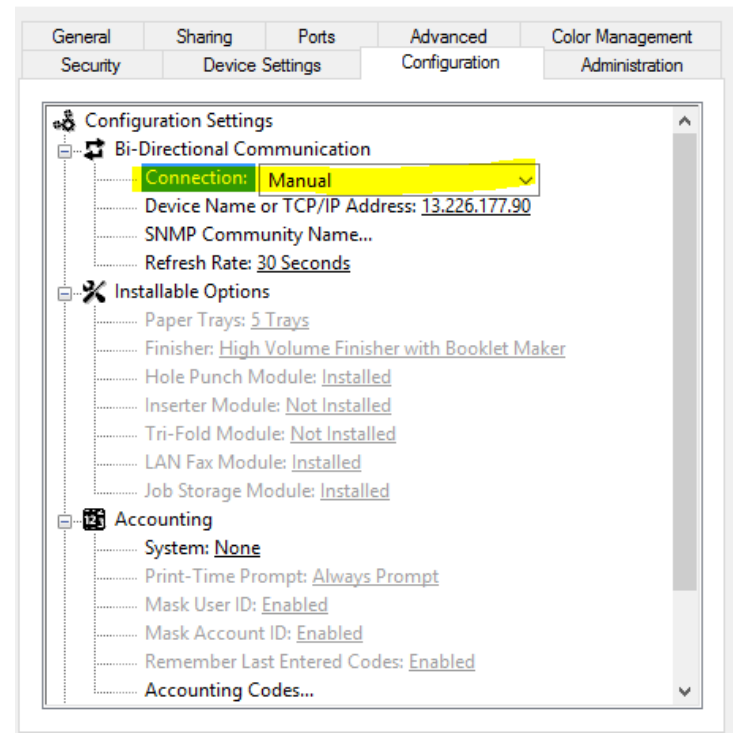

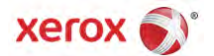

**Image Compression– this setting significantly decrease the file size of the print job spooling in the print queue and reduce the time processing on the MFD.**

Right click on the installed printer -> Printing preferences

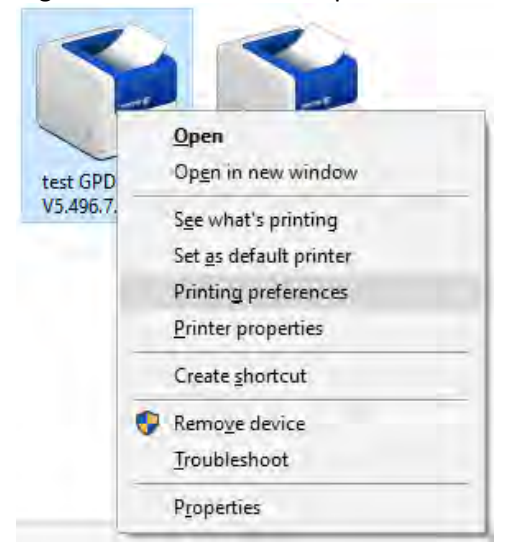

### Select the Advance tab -> expand the Driver tree -> select Recommended Reduction/Best PQ

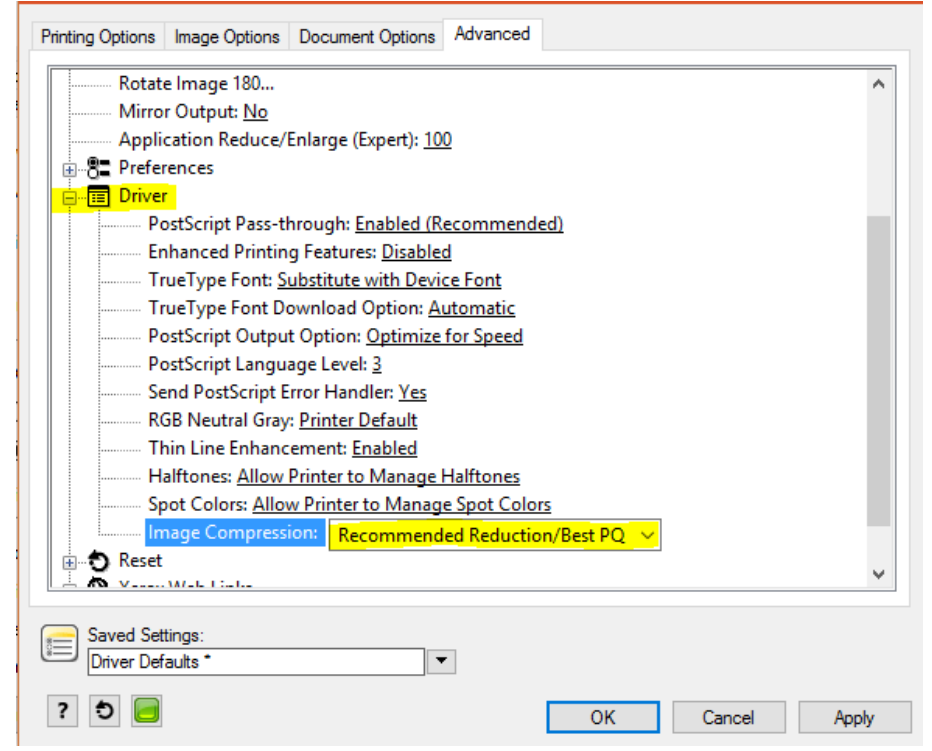

Apply and close the driver.

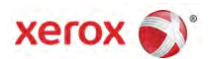